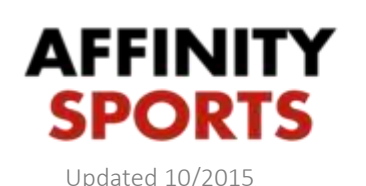

support

Affinity Sports ShareView is a fully functional real time database created to service state associations at the highest possible level all the way down to the small independent clubs.

This guides intent is to provide step by step instructions for completing tasks within the Affinity Sports ShareView system.

To access ShareView please proceed to the following URL: [mayouthsoccer.sportsaffinity.com](file:///C:/Users/sprescott/Desktop/mayouthsoccer.sportsaffinity.com)

The user log in is located in the upper left hand corner. Please log in with your username and password.

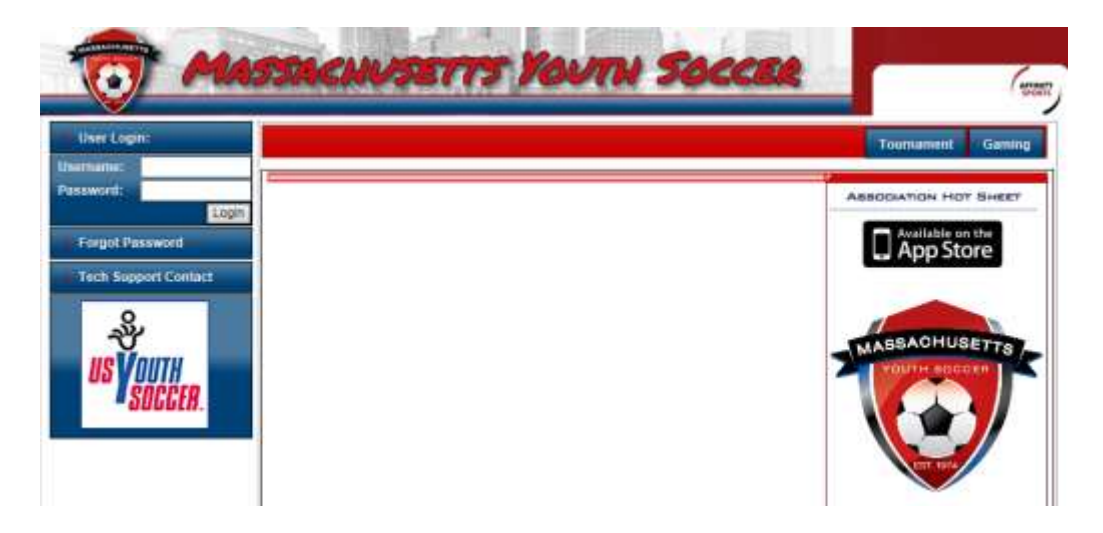

- Proceed to [mayouthsoccer.sportsaffinity.com](file:///C:/Users/sprescott/Desktop/mayouthsoccer.sportsaffinity.com)
- In the upper left corner user your Username/Password to log in

## How to search for records

Once logged in you will have a navigation section on the left. To search for records follow the below steps. Records that are searchable are only records that have an application to your club, In order for them to appear in this search they will have needed to complete an Adult Registration.

- On the left navigation select Players/Admins
- Select Admin Look Up
- Use search criteria to search for admin using Risk Status, and Last, First Name.
- You can also just select Search to bring up all individuals who are assocaited with your club.

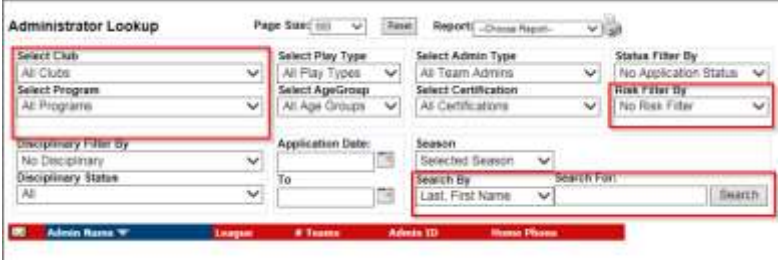

## Viewing CORI Status

After searching for an individual, you can enter into their record and view their information. Doing this will give you access to their CORI status expiration date and other information.

- Perform the search as described as above.
- Click on an individual you want to view their data
- Once in their record scroll down towards the bottom of the page. A section will be listed with their currect Risk Status which is the CORI Status, as well as the expiration date.

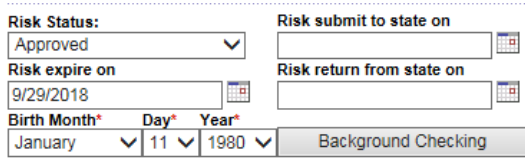

## Verifying CORI Documents

After a CORI applicant has completed their registration they will have their CORI Acknowledgement Form. They would provide this form to their CORI Submitter, who would then verify they signed it in person as well as verified their identifcation. Once this is complete a check box can be marked off as CORI Verified. To perfom this verification please follow the steps lised below.

- Search for desired record using steps that were provided at the start of this guide.
- Click on the record to view the records details. Make sure you are on the Administrator Info tab.
- Underneath the picture of the administrator you will have a check box which reads CORI Verified.
- Click on the empty check box to mark it, and click on the Update button.
- This will timestamp the CORI verification with the name of the user whom verified this, as well as the date and time.
- The CORI verified check box will only appear if the applicant has uploaded a picture. This would have been completed in the Adult Registration process. If a picture has not been uploaded, one can be uploaded at anytime.

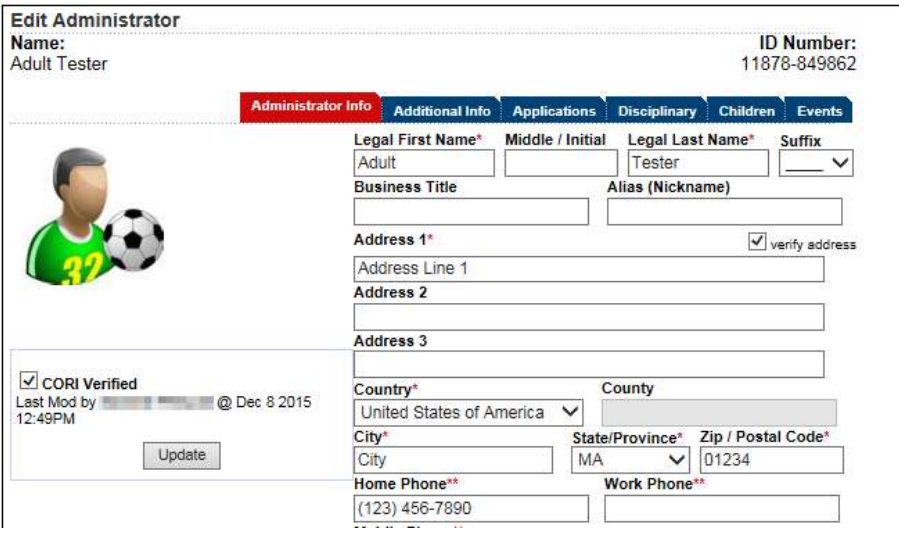

## Assigning users to club access

To grant access to the club level for users and roles such as Presidents, Registrars, Board, Members, Directors, etc. You will want to make sure they are first in the system, you can do this by searching for their record. If they are not in the system, please direct them to complete an Adult Registration at the following [ma-adult.affinitysoccer.com](file:///C:/Users/sprescott/Desktop/ma-adult.affinitysoccer.com) URL.

If they are in the system, follow the instructions below.

- Select Club on the left navigation
- Select your club from the dropdown menus and Select Club
- Select the Security tab
- Now in the security tab you will have a button to Look Up contact. Click this button.
- Search by Last, First Name.
- Once you locate the individual you want click the Select button
- After selecting the individual you want, select a user type.
- Scroll down and place a check box in level of access. Generally League, Club, and CORI submitters have the highest level of access. As it goes to other roles they have slightly less. If you have a user whom you want to have full access select one of the 3 roles listed above.
- Select Add Contact

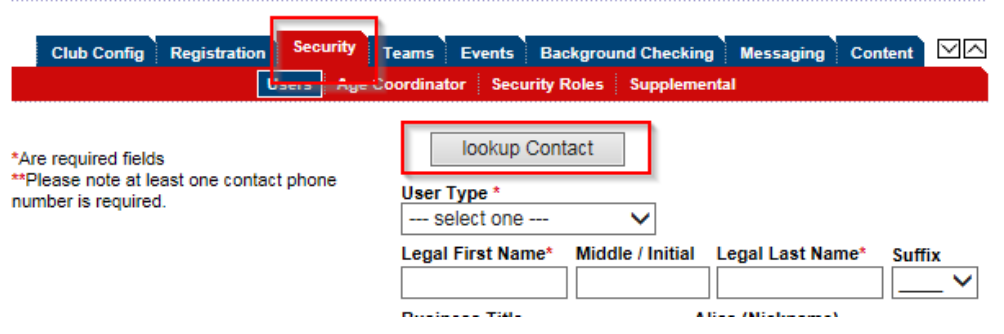

Multiple reports containing various data are available. Data ranges from all fields that include every possible field that can appear in a record, to simpler reports. One of the reports from this section you may run is the Admin Count with Risk Status. To run this report follow the steps below.

- To access the reports, select Reports on the left navigation.
- Select Registrations > Counts Report
- Select your Club & Program then choose Admin Count with Risk Status
- Generate Report

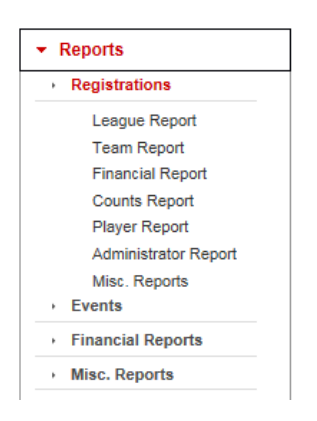

 After selecting to Generate Report a new window will open. From this window at the top of the page you can select to Export

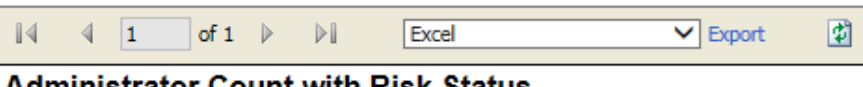

**Administrator Count with Risk Status** 

The second area you can run reports from is the Admin Look Up. Perform a search using the steps described in the How to search for records section. After you perform a search a dropdown box appears at the top of the page. This will allow you to select the report you want to generate.

- Perform search using steps provided in the How to search for records section.
- Select from the dropdown Team Admin Detail with All Fields.
- Click the small printer icon

 This will allow you to export your report. This report will pull all fields that are associated in the users' record.

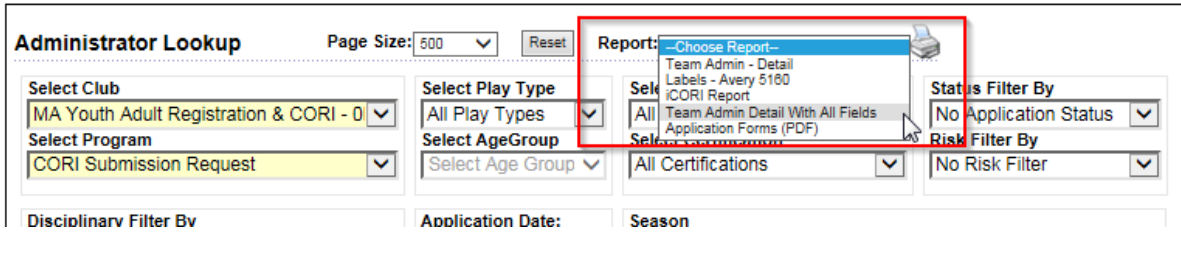

Glossary

Admin = Adult Registration applicants. Anyone who has a record in the system such as coaches, directors, CORI submitters, etc.

Application = the application links adult applicants to clubs. Without an application to a club records cannot be found associated to a club. To complete an application and adult registration must be completed.

Level of Access = when setting up a user in the system, the level of access is what determines what the can see, and what they can do in terms of updating, creating, deleting etc.

Navigation = the menu options located to the left of the screen. This is how you move around the system

Record = is used to identify the account that contains an individual's information.

Risk Status = this field is used to place any information that pertains to the individuals CORI status.

User Type = user type is what is used to identify an individual's record. Ex. If and admin look up was performed and you wanted to search for all registrars, the user type is what is used to identify them as a registrar.